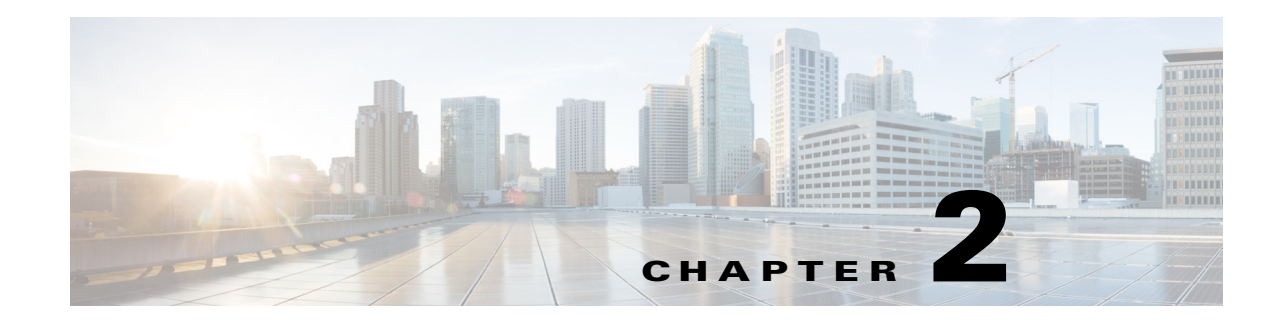

# **Installing the Integration Pack**

This chapter includes the following sections:

- [Integration Pack Installation Overview, page 2-1](#page-0-0)
- **•** [Registering the Integration Pack, page 2-1](#page-0-1)
- **•** [Deploying the Integration Pack, page 2-2](#page-1-0)
- **•** [Uninstalling the Integration Pack, page 2-2](#page-1-1)
- **•** [Unregistering an Integration Pack, page 2-3](#page-2-0)

**Note** For installation information on Microsoft System Center 2012 Orchestrator, refer to the Microsoft TechNet website.

#### <span id="page-0-0"></span>**Integration Pack Installation Overview**

Installing and running the Integration Pack includes the following tasks:

- **Step 1** Close any running instances of Microsoft SCO 2012 Runbook Designer.
- **Step 2** Download and unzip the **Cisco\_IMC\_OIP\_1.0.oip** file. The compressed **.zip** file includes the Integration Pack **.oip** installation file. The .zip file can be downloaded from the [software download](http://software.cisco.com/download/type.html?mdfid=283850978&flowid=25021) site o[n Cisco.com](http://www.cisco.com/).
- **Step 3** Register the integration pack with the Orchestrator Management Server. See Registering the Integration [Pack](#page-0-1).
- **Step 4** Deploy the registered integration pack to the Runbook Servers and Runbook Designer. See Deploying [the Integration Pack](#page-1-0).

### <span id="page-0-1"></span>**Registering the Integration Pack**

- **Step 1** Launch the System Center 2012 Orchestrator Deployment Manager.
- **Step 2** In the left pane, right click **Integration Packs** and choose **Register IP with the Orchestrator Management Server**.
- **Step 3** In the **Integration Pack Registration Wizard** window, click **Next**.
- **Step 4** In the **Integration Pack or Hotfix Selection** window, click **Add**.
- **Step 5** In the **Open** window, locate and choose the **Cisco\_IMC\_OIP\_1.0.oip** file that was downloaded earlier and click **Open**.
- **Step 6** In the **Integration Pack or Hotfix Selection** window, click **Next**.
- **Step 7** In the **Completing Integration Pack Registration Wizard**, click **Finish** to complete the Integration Pack registration.
- **Step 8** In the **End User License Agreement** window, click **Accept** after reading the agreement. This completes the Integration Pack registration.

#### <span id="page-1-0"></span>**Deploying the Integration Pack**

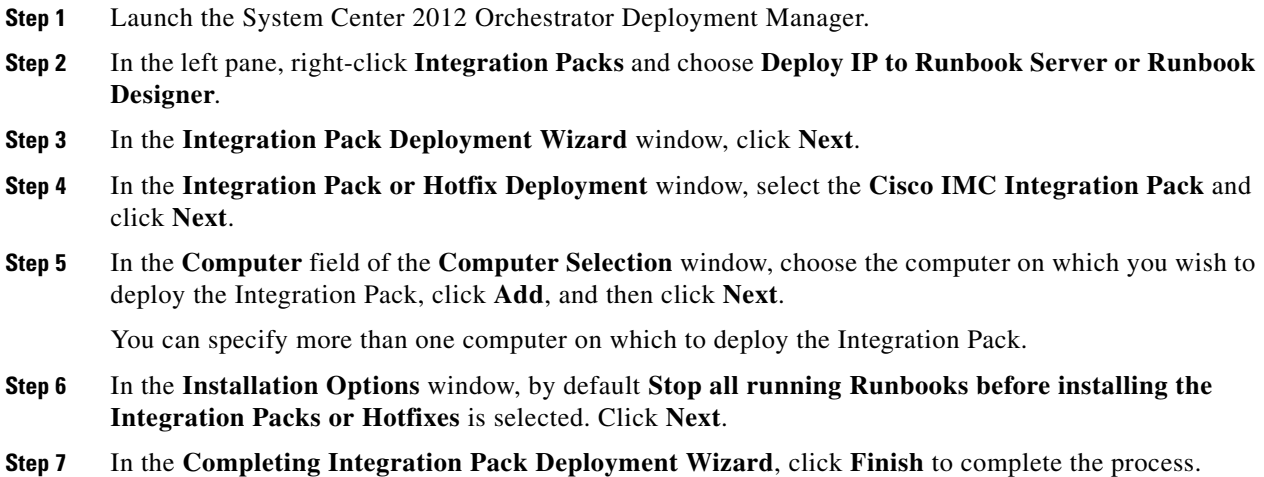

### <span id="page-1-1"></span>**Uninstalling the Integration Pack**

To completely remove the Integration Pack, first uninstall the Integration Pack and then unregister the Integration Pack.

- **Step 1** In the left navigation pane, expand **Runbook Servers** and select the server where the Integration Pack is deployed. The Integration Packs are listed in the work pane.
- **Step 2** Right-click a Cisco IMC Integration Pack and choose **Uninstall Integration Pack or Hotfix...** from the right-click menu.

After uninstalling the Cisco IMC Integration Pack, continue to unregister the Integration Pack to completely remove the Integration Pack from the server.

## <span id="page-2-0"></span>**Unregistering an Integration Pack**

- **Step 1** In the left navigation pane, expand **Integration Packs.** The Integration Packs are listed in the work pane.
- **Step 2** Right-click a Cisco IMC Integration Pack and choose **Unregister Integration Pack or Hotfix from the Orchestrator Management Server**.

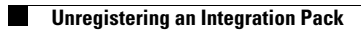